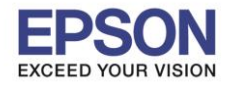

# **วิธีการตั้งค่า Wi-Fi ที่เครื่องพิมพ์**

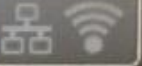

1. กดที่รูป ที่ด้านมุมบนขวาของหน้าจอ ดังภาพ

 $\_$  , and the set of the set of the set of the set of the set of the set of the set of the set of the set of the set of the set of the set of the set of the set of the set of the set of the set of the set of the set of th

### **หนา้จอส าหรบั เมนภู าษาองักฤษ หนา้จอส าหรบั เมนภู าษาไทย**

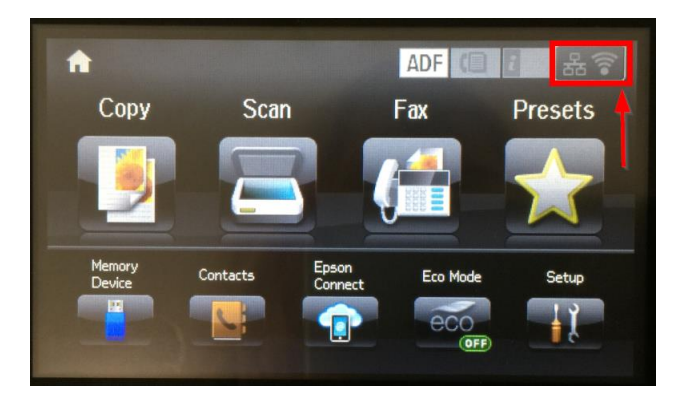

## 2 .เลือก **Wi-Fi Setup** หรือ **ตั้งค่า Wi-Fi**

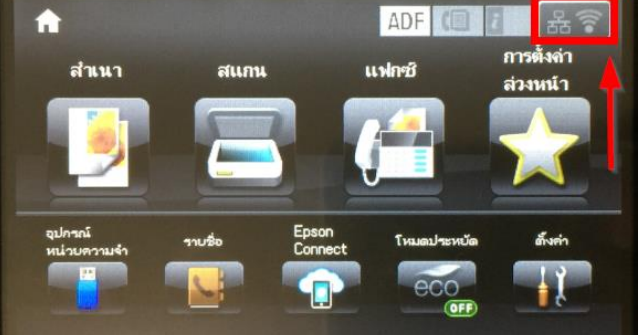

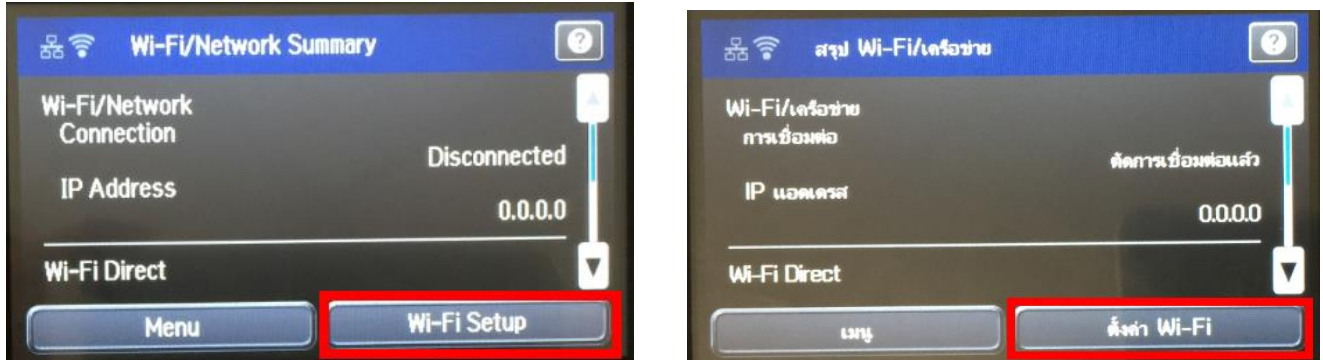

# 3.เลือก **Wi-Fi Setup Wizard** หรือ **ตวัชว่ ยสรา้งการตั้งค่า Wi-Fi**

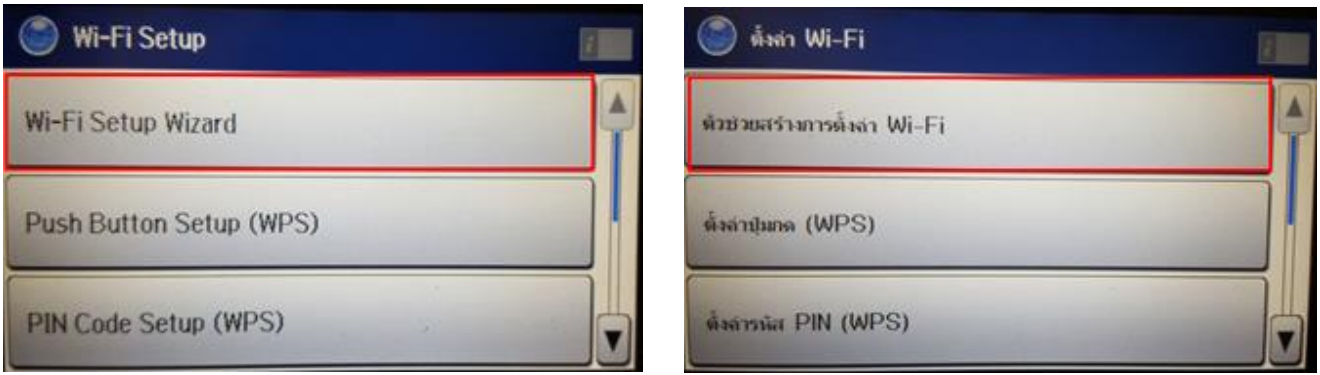

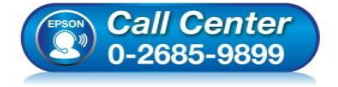

- **สอบถามขอ้มลู การใชง้านผลติ ภณั ฑแ์ ละบรกิ าร**
- **โทร.0-2685-9899**
- **เวลาท าการ : วันจันทร์ – ศุกร์ เวลา 8.30 – 17.30 น.ยกเว้นวันหยุดนักขัตฤกษ์ [www.epson.co.th](http://www.epson.co.th/)**
	- **EPSON THAILAND / Mar 2017 / CS12**

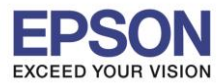

 $\_$  , and the set of the set of the set of the set of the set of the set of the set of the set of the set of the set of the set of the set of the set of the set of the set of the set of the set of the set of the set of th

4.เลือกชื่อ Wi-Fi ที่ลูกค้าใช้งาน (ในตัวอย่างใช้เป็นชื่อ **Epson\_Wifi**)

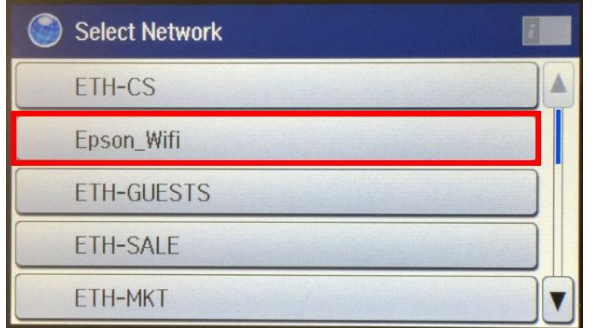

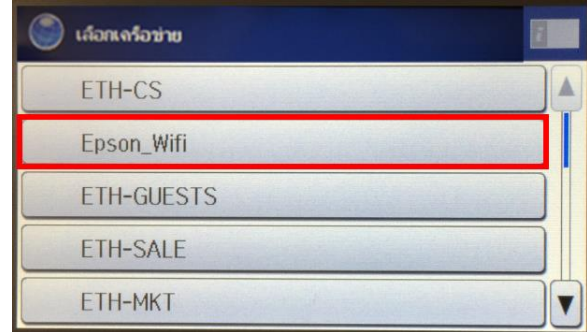

5.จะปรากฏหนา้ตา่ งใหใ้ส่ **Password** เขา้ใชง้าน Wi-Fi เมอื่ ใส่ **Password** เสร็จแล้ว กด **Proceed** หรือ **ด าเนินการ**

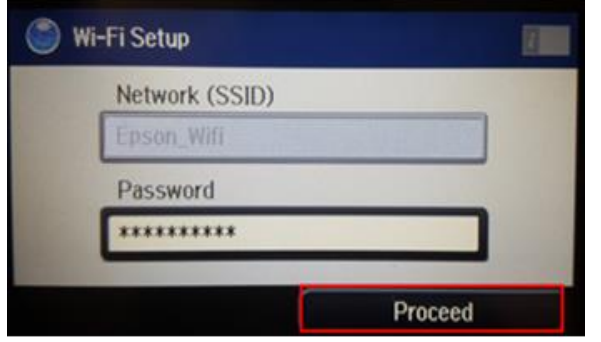

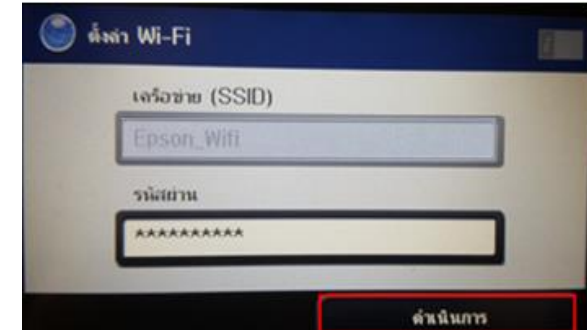

6.จะปรากฏหน้าต่างยืนยันการตั้งค่า Wi-Fi ของเครื่องพิมพ์กด **OK** หรือ **ตกลง**

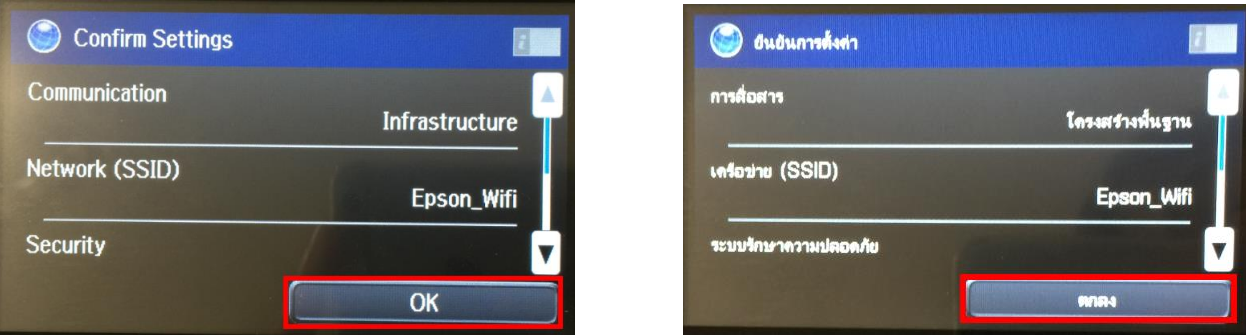

7.จะปรากฏหน้าต่างตั้งค่าเสร็จสมบูรณ์ กด **Done** หรือ **เสร็จ**

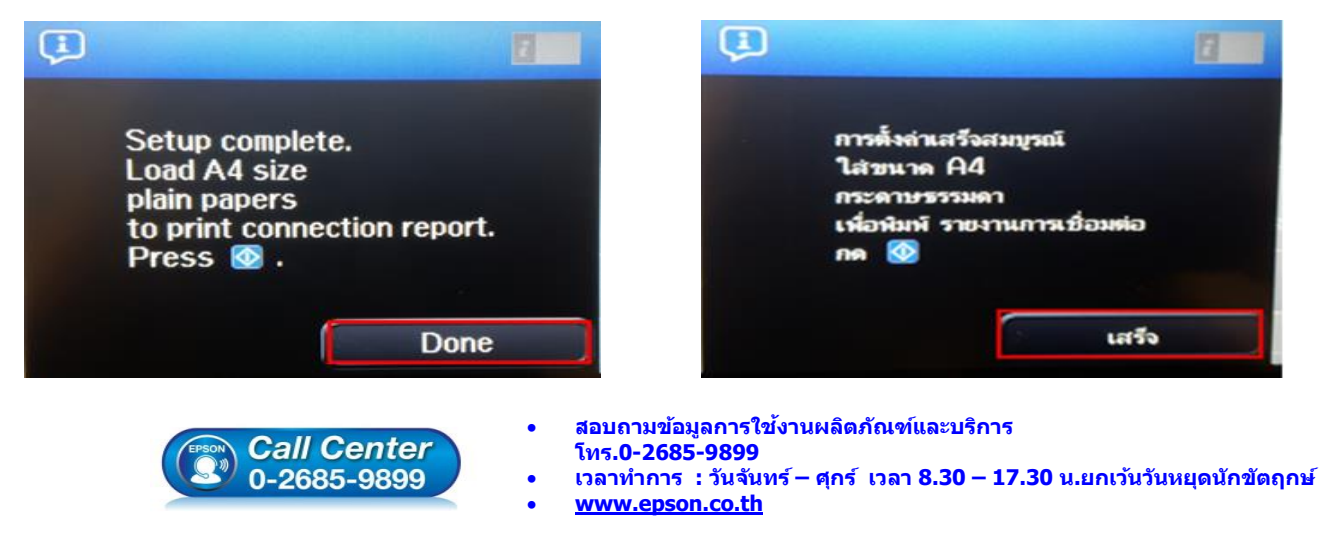

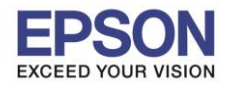

#### **วธิกี ารเชอื่ มตอ่ Wi-Fi แบบ Infra (Router)**

**1. Connect Wireless ที่เครื่องคอมพิวเตอร์ กับ Router หรือ Access Point**

โดยคลิกขวาที่ไอคอน ด้านล่างขวาของจอคอมพวิเตอร์และเลอื กชอื่ **Wi-Fi** ทใี่ ชง้านแล้วคลิก **Connect**

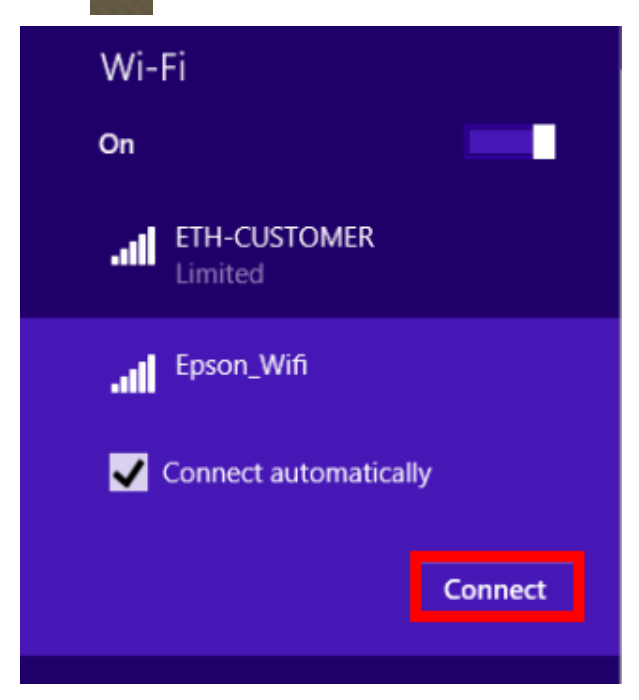

 $\_$  , and the set of the set of the set of the set of the set of the set of the set of the set of the set of the set of the set of the set of the set of the set of the set of the set of the set of the set of the set of th

จะมหี นา้ตา่ งใหใ้ส่ **Password** Wi-Fi เมอื่ ใสเ่ สร็จแลว้ คลกิ **Next**

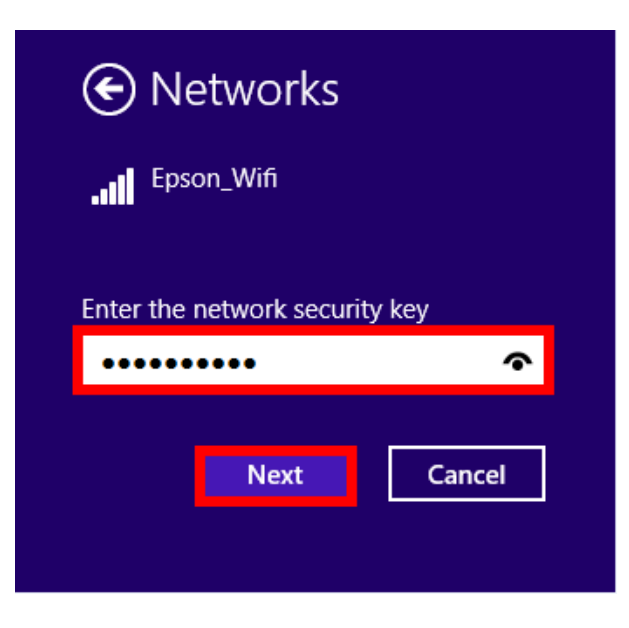

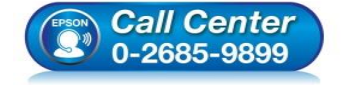

 **สอบถามขอ้มลู การใชง้านผลติ ภณั ฑแ์ ละบรกิ าร โทร.0-2685-9899**

- **เวลาท าการ : วันจันทร์ – ศุกร์ เวลา 8.30 – 17.30 น.ยกเว้นวันหยุดนักขัตฤกษ์**
- **[www.epson.co.th](http://www.epson.co.th/)**

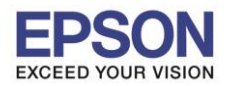

 $\overline{A}$ 

### **2. วิธีการติดตั้งไดร์เวอร์ที่คอมพิวเตอร์**

**ค าเตือน: ห้ามต่อสาย USB จนกวา่ จะไดร้บัคา แนะน าใหเ้ชอื่ มตอ่ ในขนั้ ตอนการตดิตงั้ไดรเ์วอร์และก่อนการติดตั้ง แนะน าให้ปิดไฟร์วอลของเครื่องคอมพิวเตอร์ และสแกนไวรัสก่อนการติดตั้ง**

 $\_$  , and the set of the set of the set of the set of the set of the set of the set of the set of the set of the set of the set of the set of the set of the set of the set of the set of the set of the set of the set of th

#### ่ 1. ใส่แผ่นไดร์เวอร์

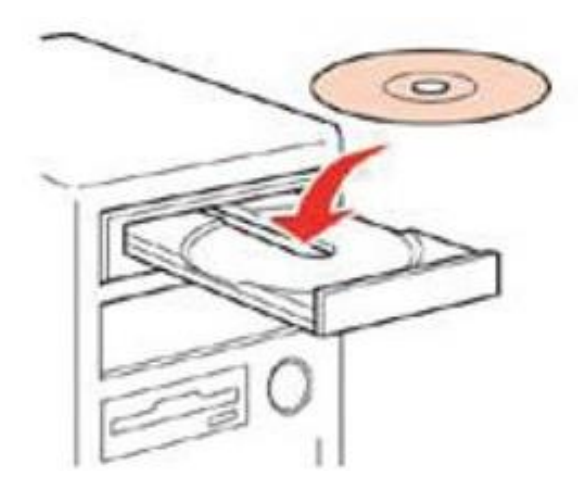

2. ดับเบิ้ลคลิกไดร์ซีดี Epson เพื่อเริ่มการติดตั้ง หรือ คลิกขวาที่ไดร์ซีดี Epson เลือก **Open** และดับเบิ้ลคลิกเลือก **InstallNavi**

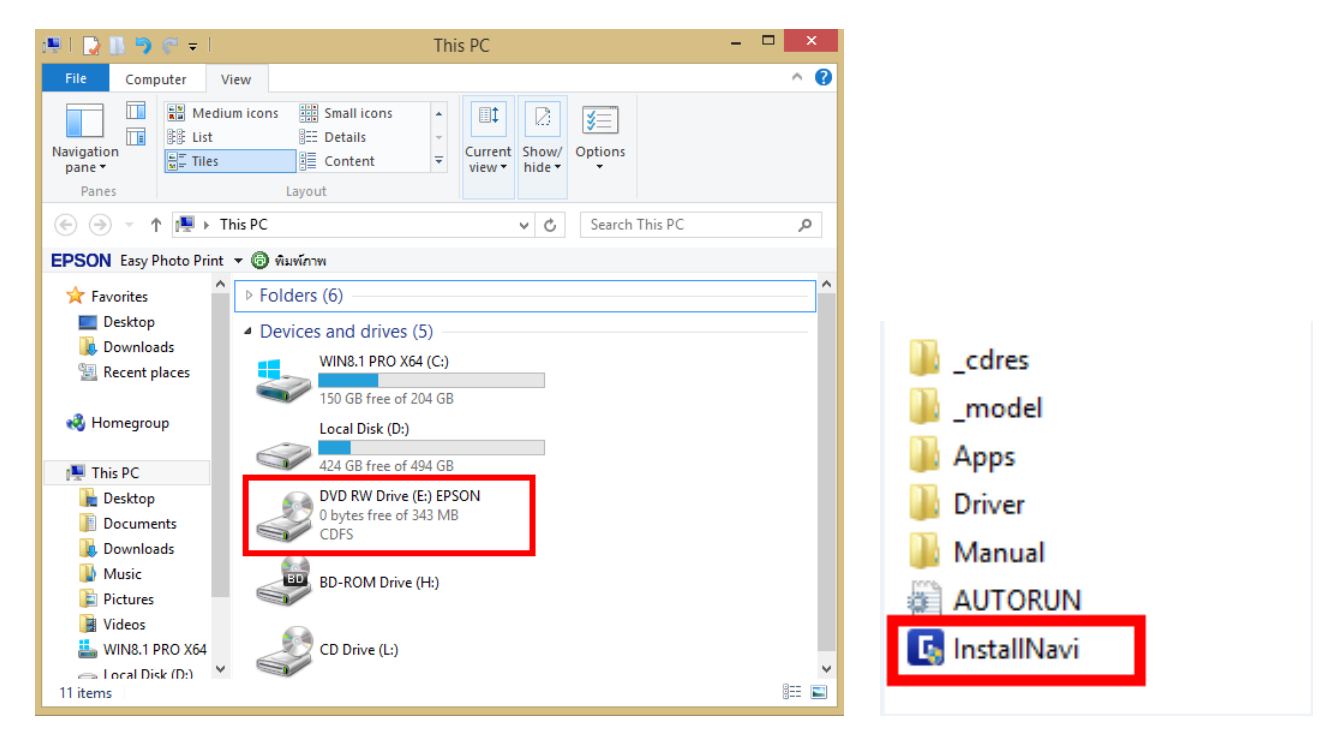

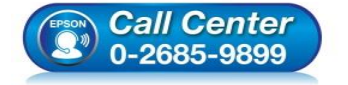

- **สอบถามขอ้มลู การใชง้านผลติ ภณั ฑแ์ ละบรกิ าร**
	- **โทร.0-2685-9899**
- **เวลาท าการ : วันจันทร์ – ศุกร์ เวลา 8.30 – 17.30 น.ยกเว้นวันหยุดนักขัตฤกษ์**
- **[www.epson.co.th](http://www.epson.co.th/)**

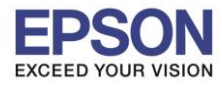

3. คลิกที่ **เรมิ่ ตน้ และการเชอื่ มตอ่**

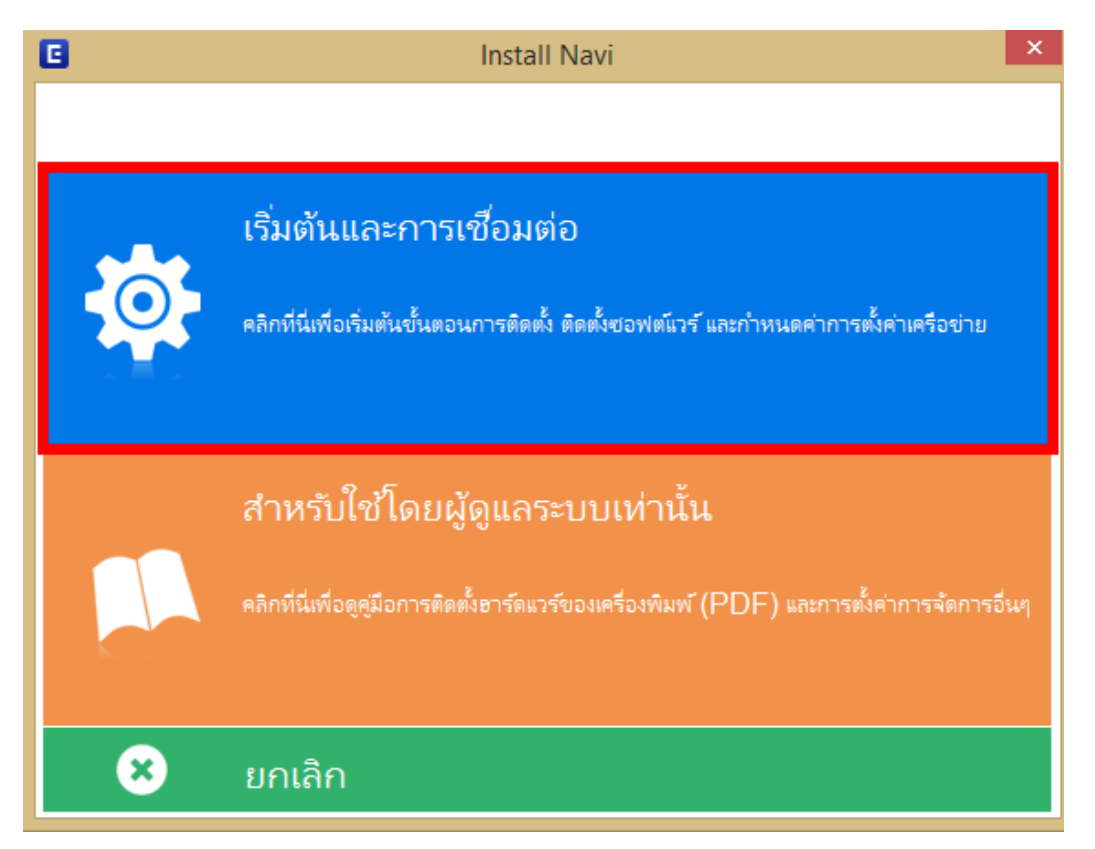

 $\_$  , and the set of the set of the set of the set of the set of the set of the set of the set of the set of the set of the set of the set of the set of the set of the set of the set of the set of the set of the set of th

4. คลิกที่ **ฉนัยอมรบั ในเนอื้ หาของขอ้ ตกลงการใชโ้ปรแกรม** จากนั้นคลิก **ถัดไป**

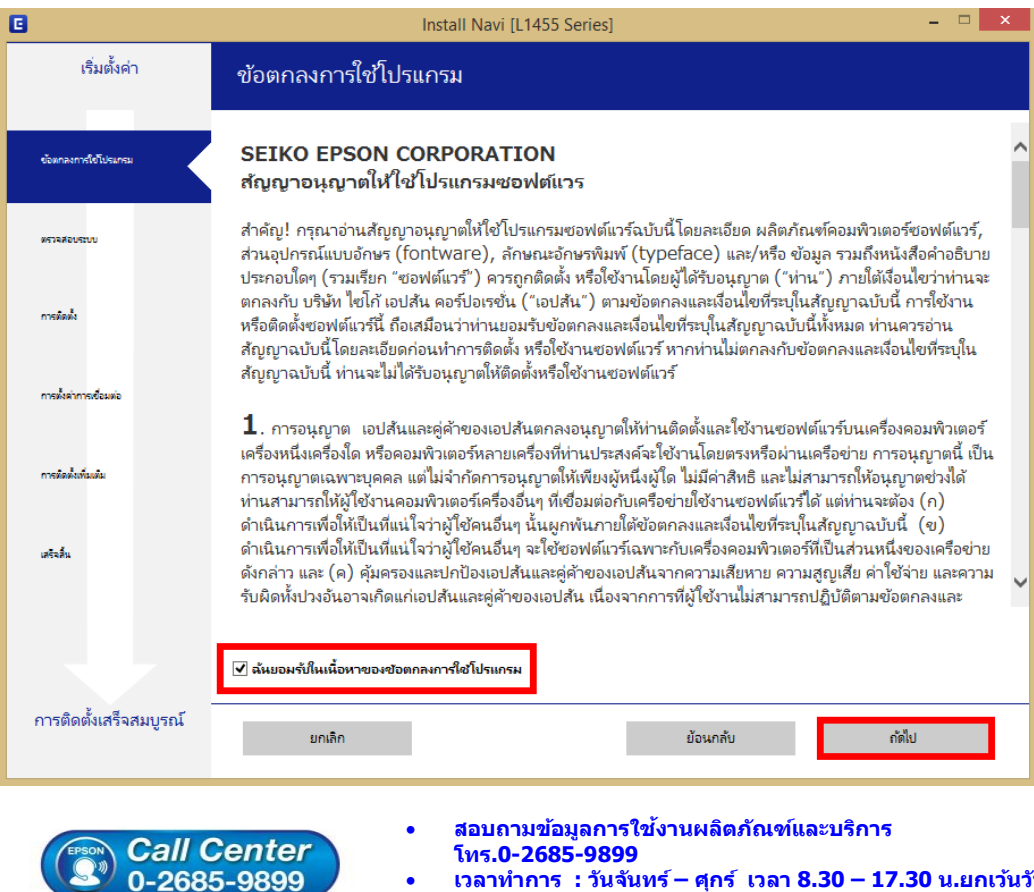

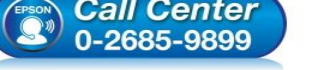

 **เวลาท าการ : วันจันทร์ – ศุกร์ เวลา 8.30 – 17.30 น.ยกเว้นวันหยุดนักขัตฤกษ์ [www.epson.co.th](http://www.epson.co.th/)**

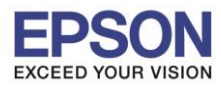

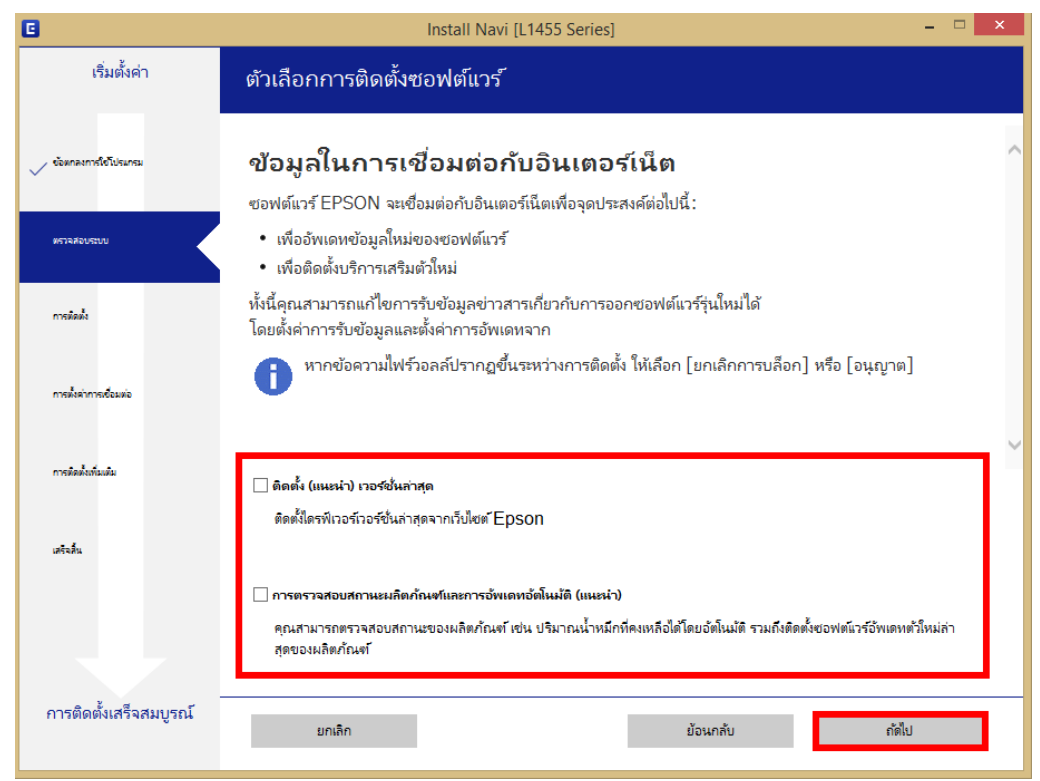

6. จะปรากฎหน้าต่างการเตรียมการติดตั้ง ดังรูป

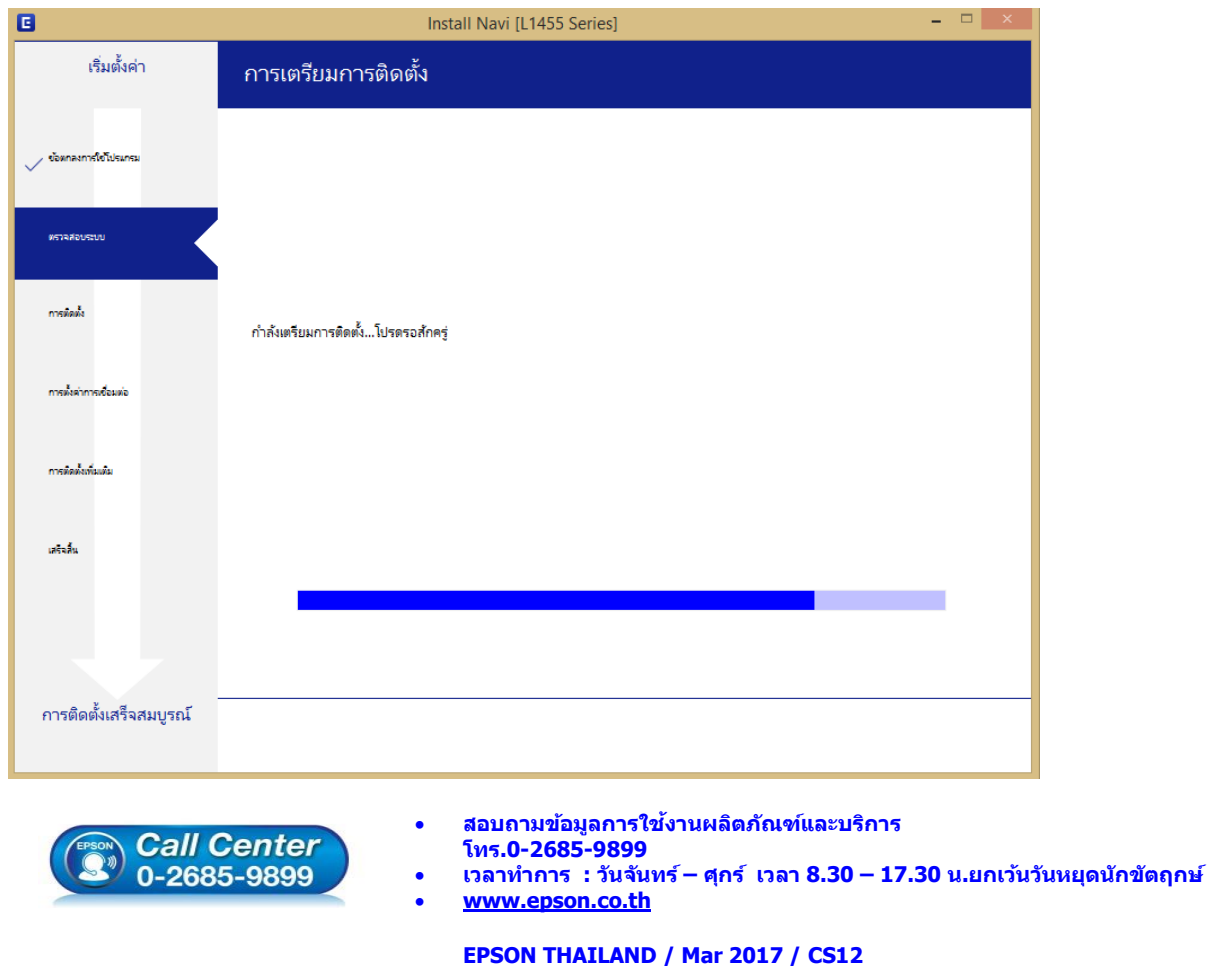

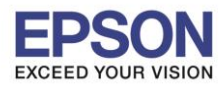

7

7. คลิกที่ **ฉันเติมหมึกลงในตลับหมึกเสร็จแล้ว** จากนั้นคลิก **ถัดไป**

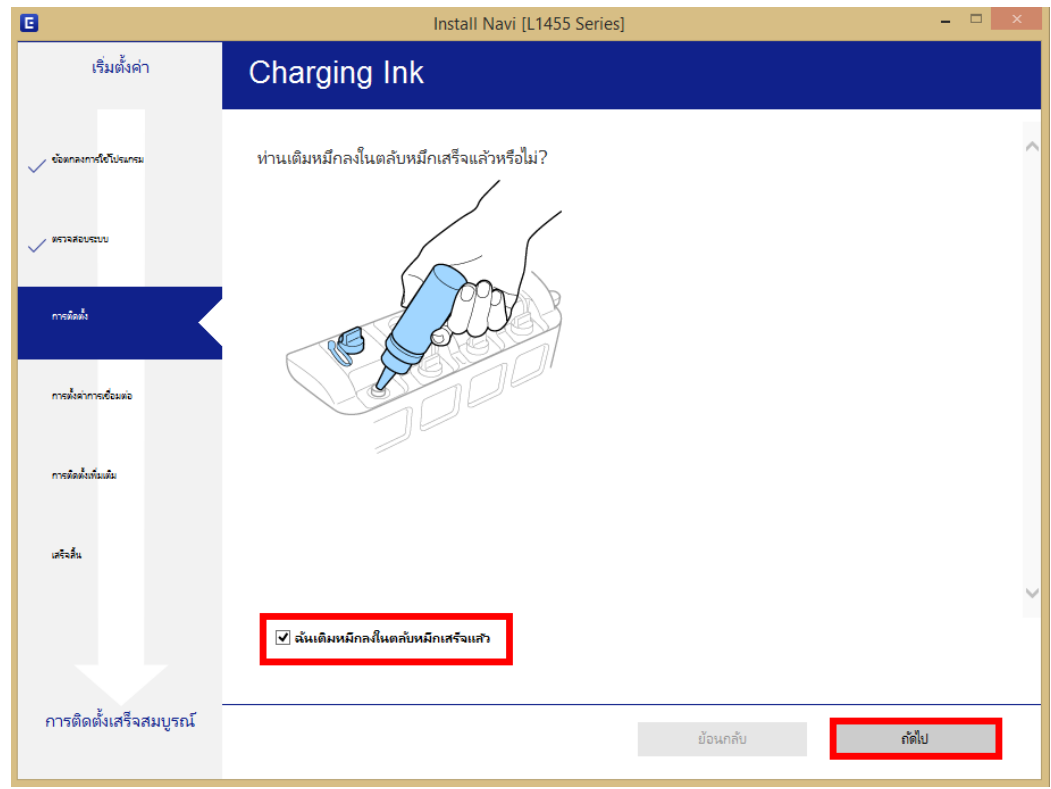

 $\_$  , and the set of the set of the set of the set of the set of the set of the set of the set of the set of the set of the set of the set of the set of the set of the set of the set of the set of the set of the set of th

8. จะปรากฏหน้าต่างการติดตั้งซอฟต์แวรที่จำเป็น

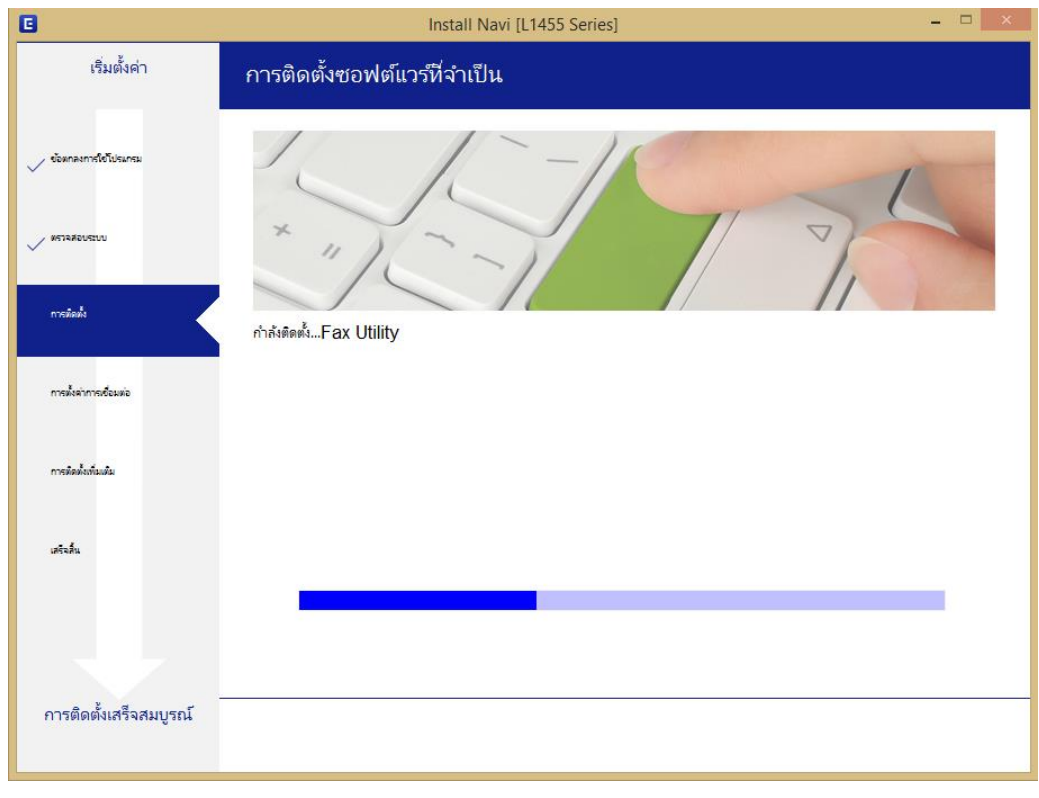

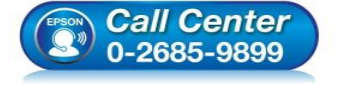

- **สอบถามขอ้มลู การใชง้านผลติ ภณั ฑแ์ ละบรกิ าร โทร.0-2685-9899**
- **เวลาท าการ : วันจันทร์ – ศุกร์ เวลา 8.30 – 17.30 น.ยกเว้นวันหยุดนักขัตฤกษ์**
- **[www.epson.co.th](http://www.epson.co.th/)**

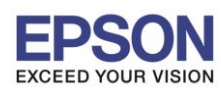

8

9. ปรากฎรายละเอียดเครื่องพิมพ์ขึ้นมา เลือกรุ่นเครื่องพิมพ์ที่ปรากฏ แล้วคลิก **ถัดไป**

 $\_$  , and the set of the set of the set of the set of the set of the set of the set of the set of the set of the set of the set of the set of the set of the set of the set of the set of the set of the set of the set of th

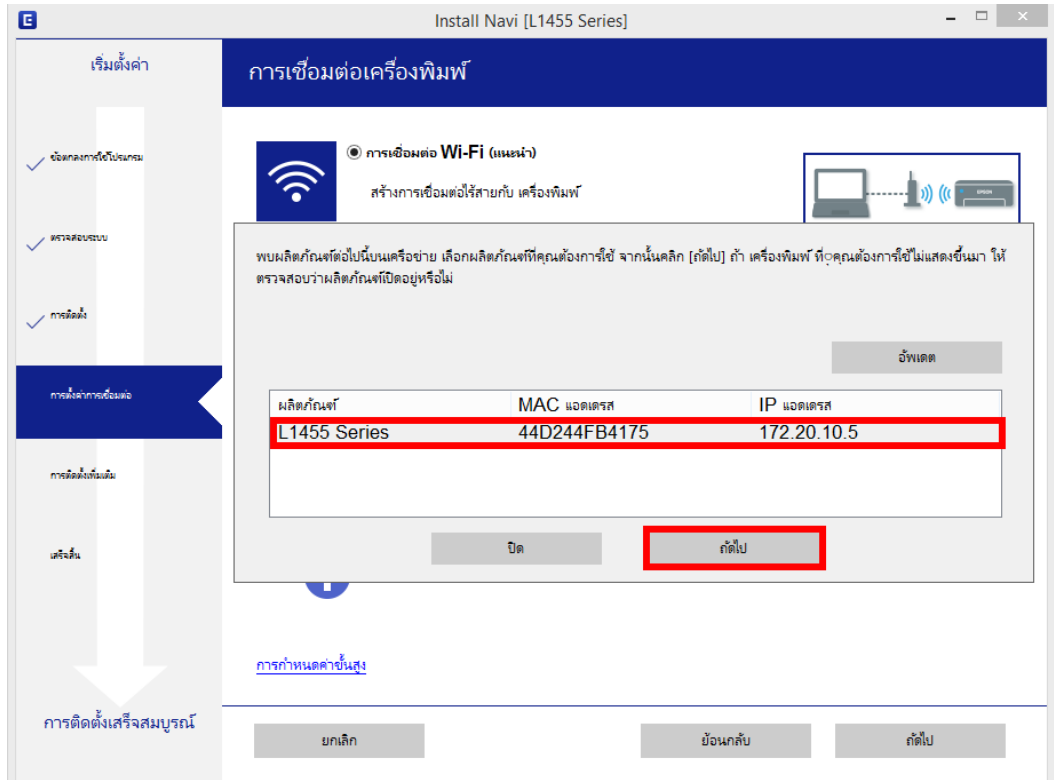

10. จะปรากฎหน้าต่างก าลังติดตั้งซอฟต์แวร์

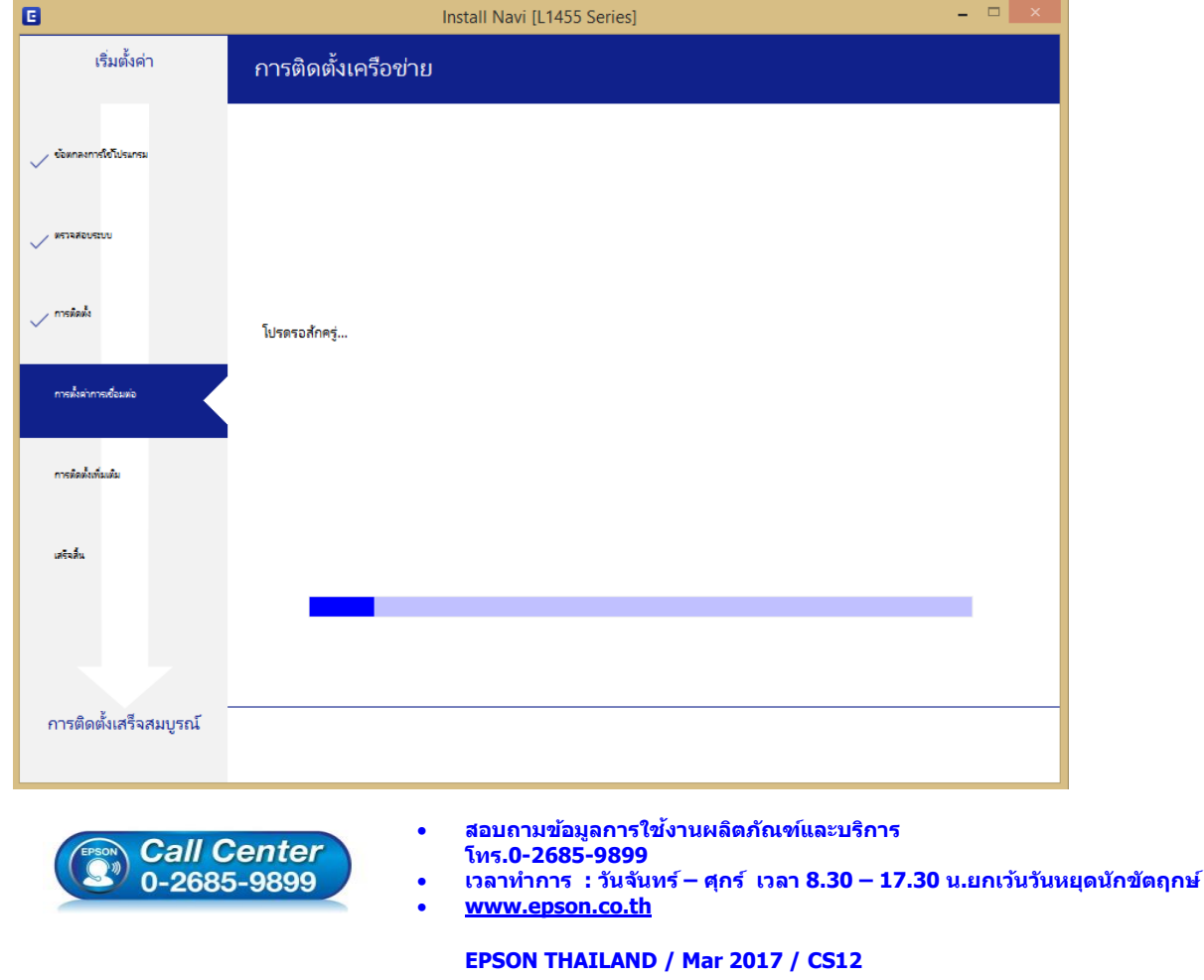

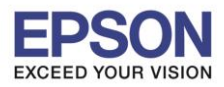

11. เลือกรุ่นเครื่องพิมพ์ที่ปรากฏ แล้วคลิก **ถัดไป**

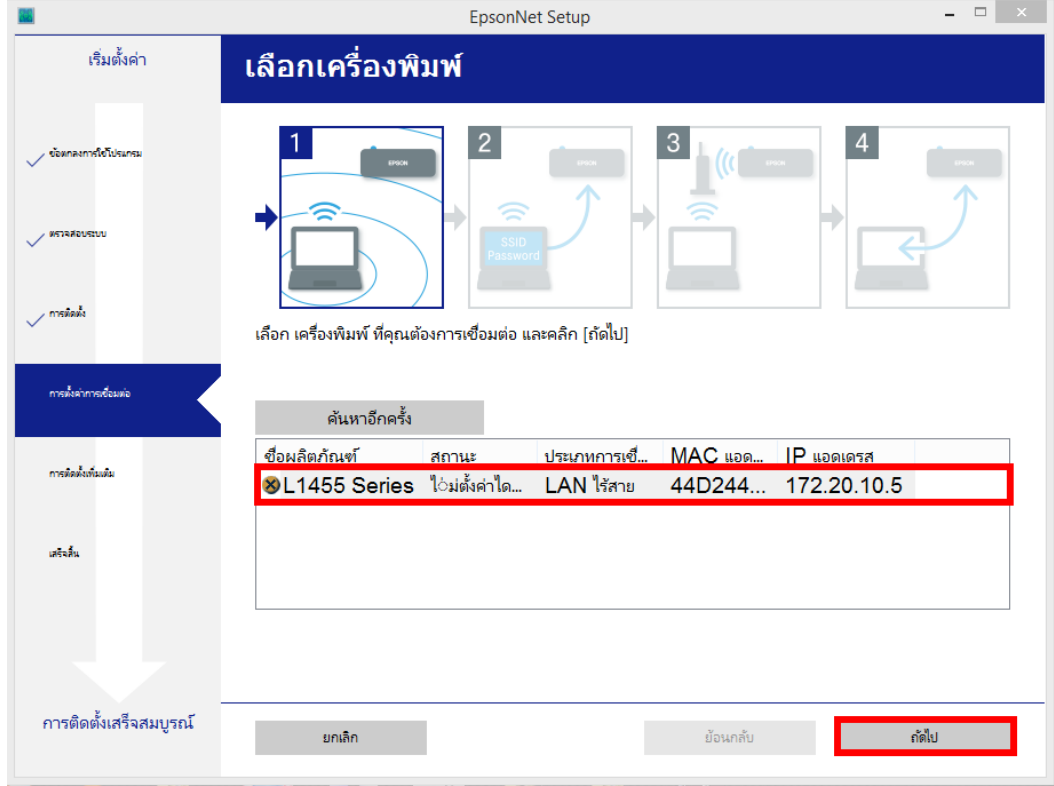

 $\_$  , and the set of the set of the set of the set of the set of the set of the set of the set of the set of the set of the set of the set of the set of the set of the set of the set of the set of the set of the set of th

12. จะปรากฎหน้าต่างการตั้งค่าไดร์เวอร์ ดังภาพ

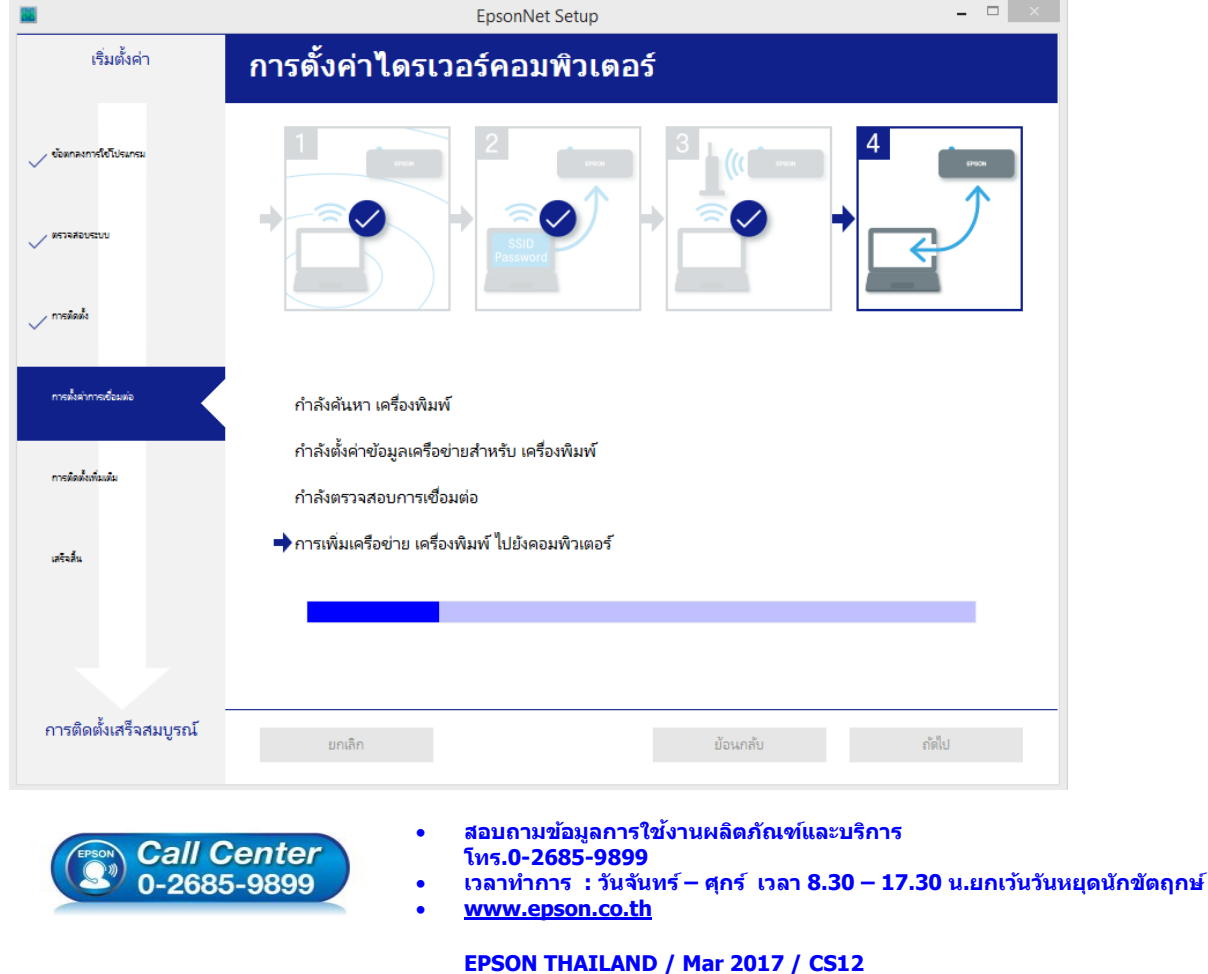

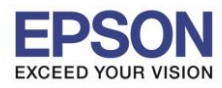

13. อ่านคำแนะนำ และคลิก <mark>ถัดไป</mark>

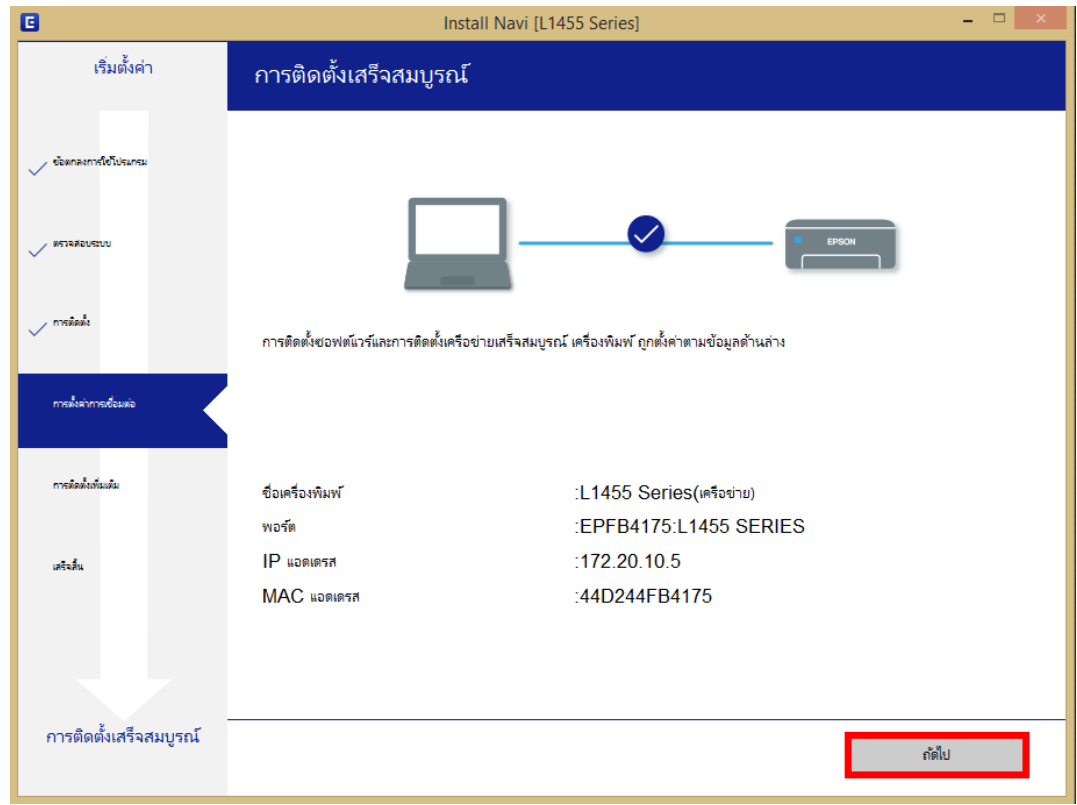

 $\_$  , and the set of the set of the set of the set of the set of the set of the set of the set of the set of the set of the set of the set of the set of the set of the set of the set of the set of the set of the set of th

### 14. จะปรากฎหน้าต่าง ดังภาพ

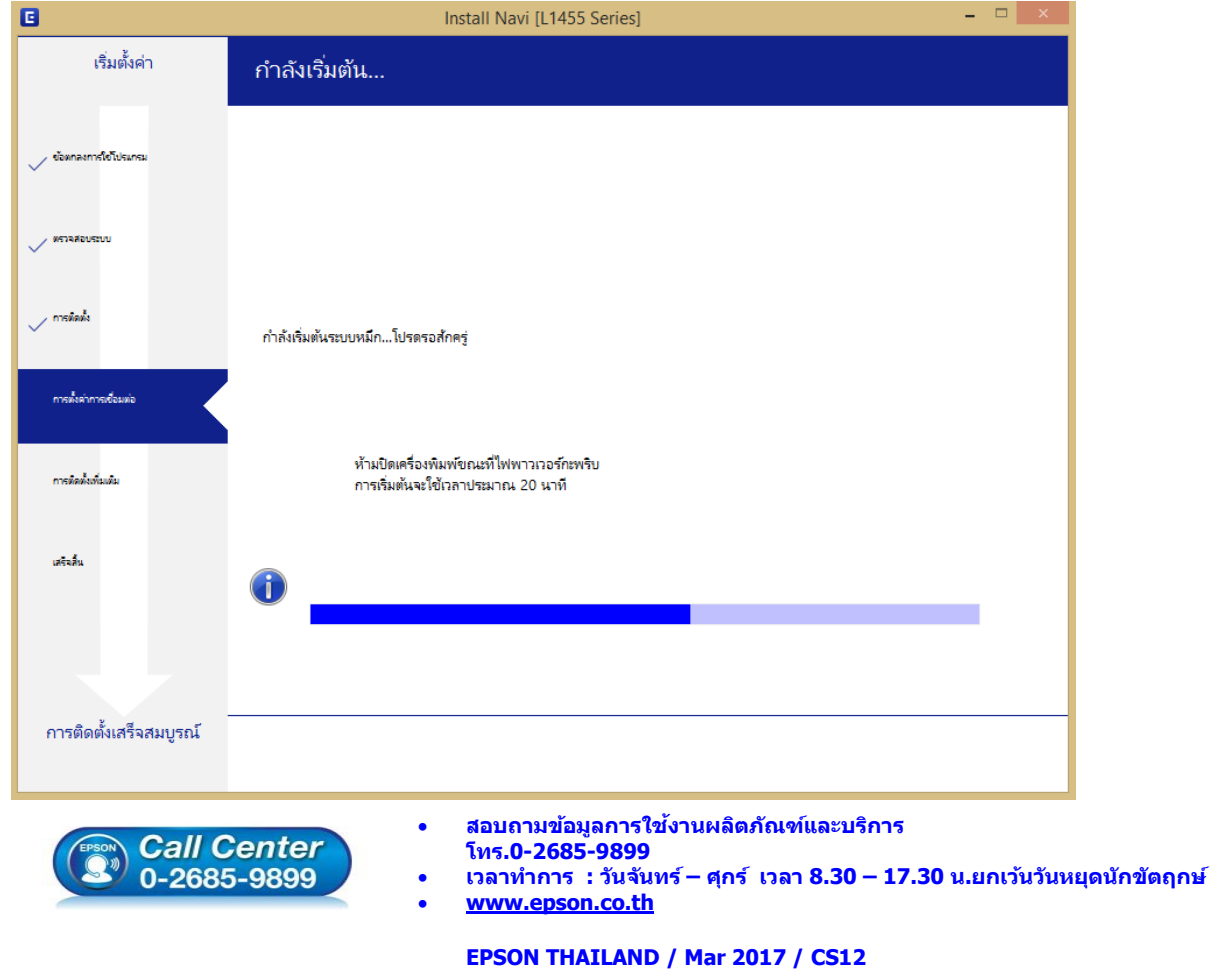

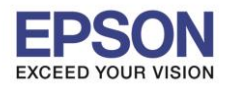

15. ปรากฏหน้าต่างพิมพ์หน้าทดสอบ หากต้องการทดสอบ คลิก **พิมพ์หน้าทดสอบ** หรือ คลิก **ถัดไป**

 $\_$  , and the set of the set of the set of the set of the set of the set of the set of the set of the set of the set of the set of the set of the set of the set of the set of the set of the set of the set of the set of th

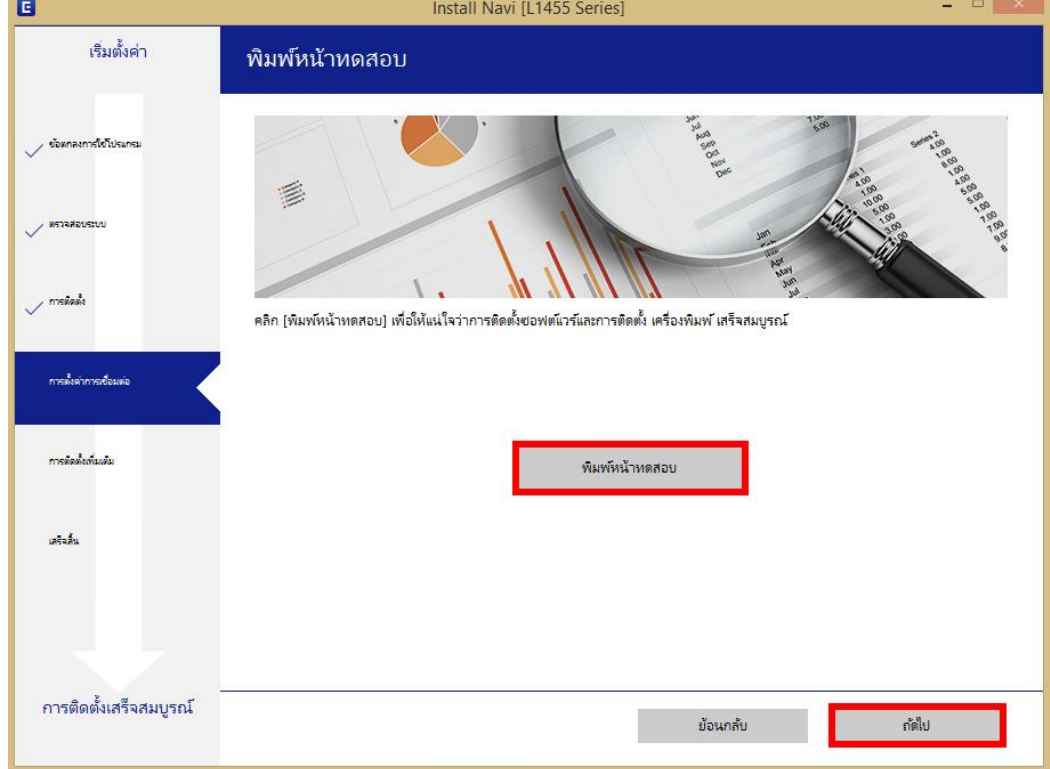

16. จะปรากฏหน้าต่างให้อัพเดตเฟิร์มแวร์ให้เลือก **ไม่ : ไมอ่ พั เดตในตอนนี้**จากนั้นคลิก **ถัดไป**

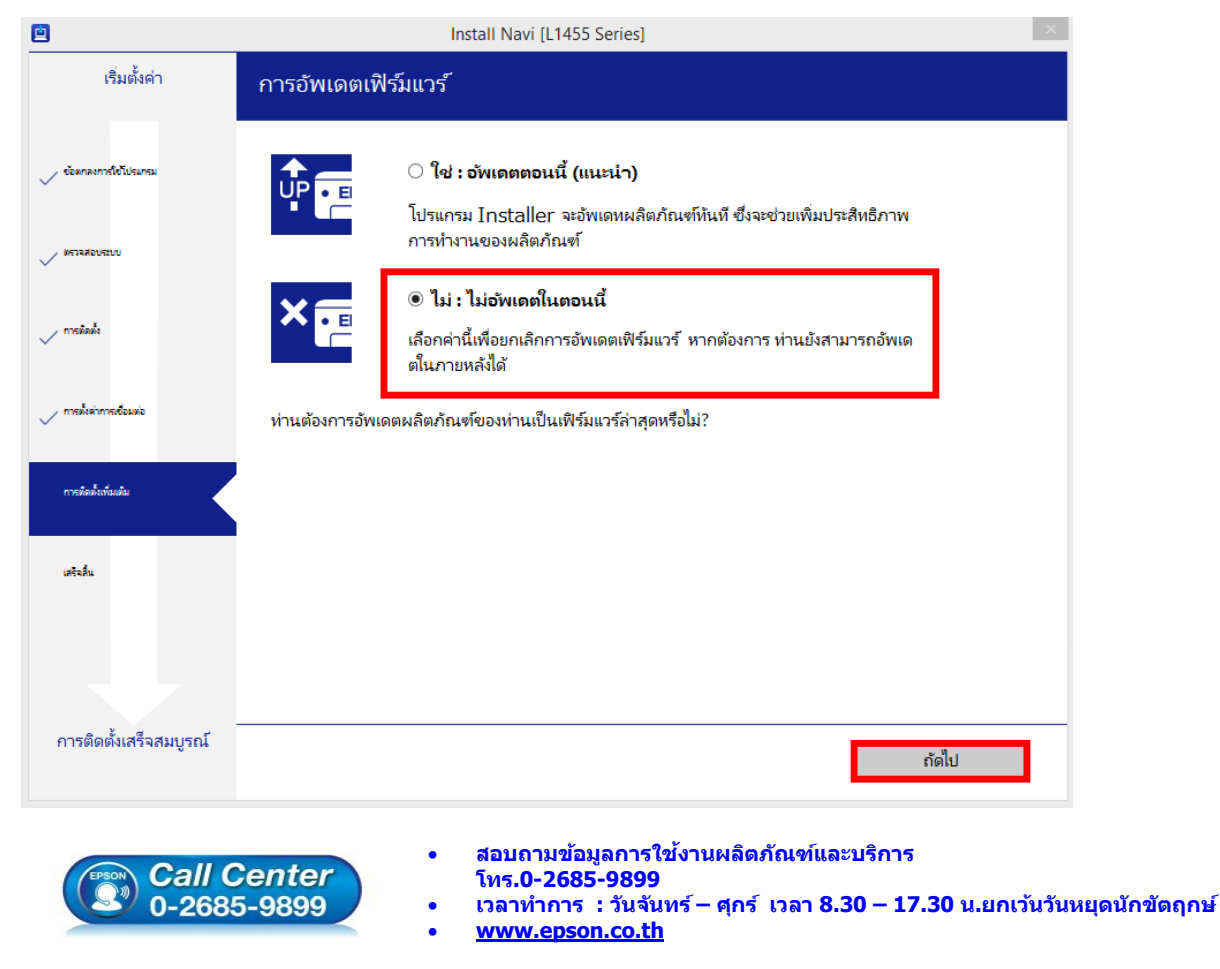

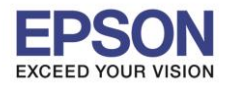

17. ปรากฏหน้าต่างติดตั้งซอฟต์แวร์แอพพลิเคชั่น หากต้องการติดตั้งเพิ่มเติม คลิก <mark>ติดตั้งชอฟต</mark>์แวร์แอพพลิเคช*ั่*น หรือ คลิก **ปิดหน้าต่าง** หากไม่ต้องการติดตั้งเพิ่มเติม

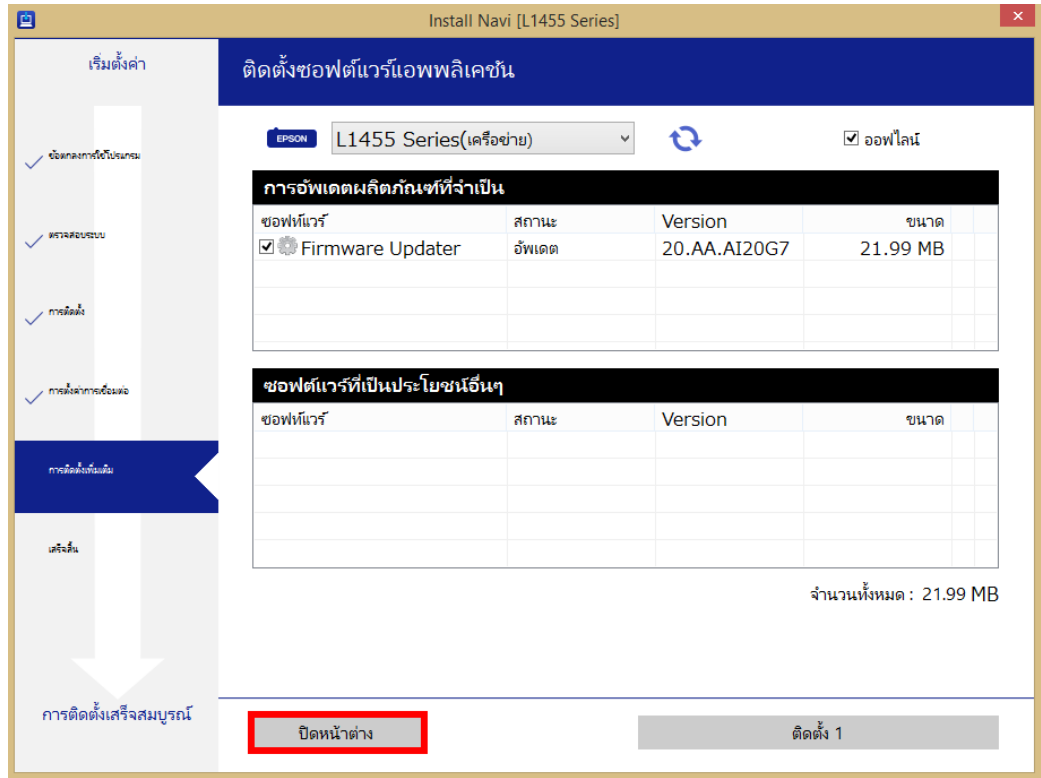

 $\_$  , and the set of the set of the set of the set of the set of the set of the set of the set of the set of the set of the set of the set of the set of the set of the set of the set of the set of the set of the set of th

ี่ 18. คลิก **Yes** หากไม่ต้องการติดตั้งซอฟต์แวร์แอพพลิเคชั่นเพิ่มเติม

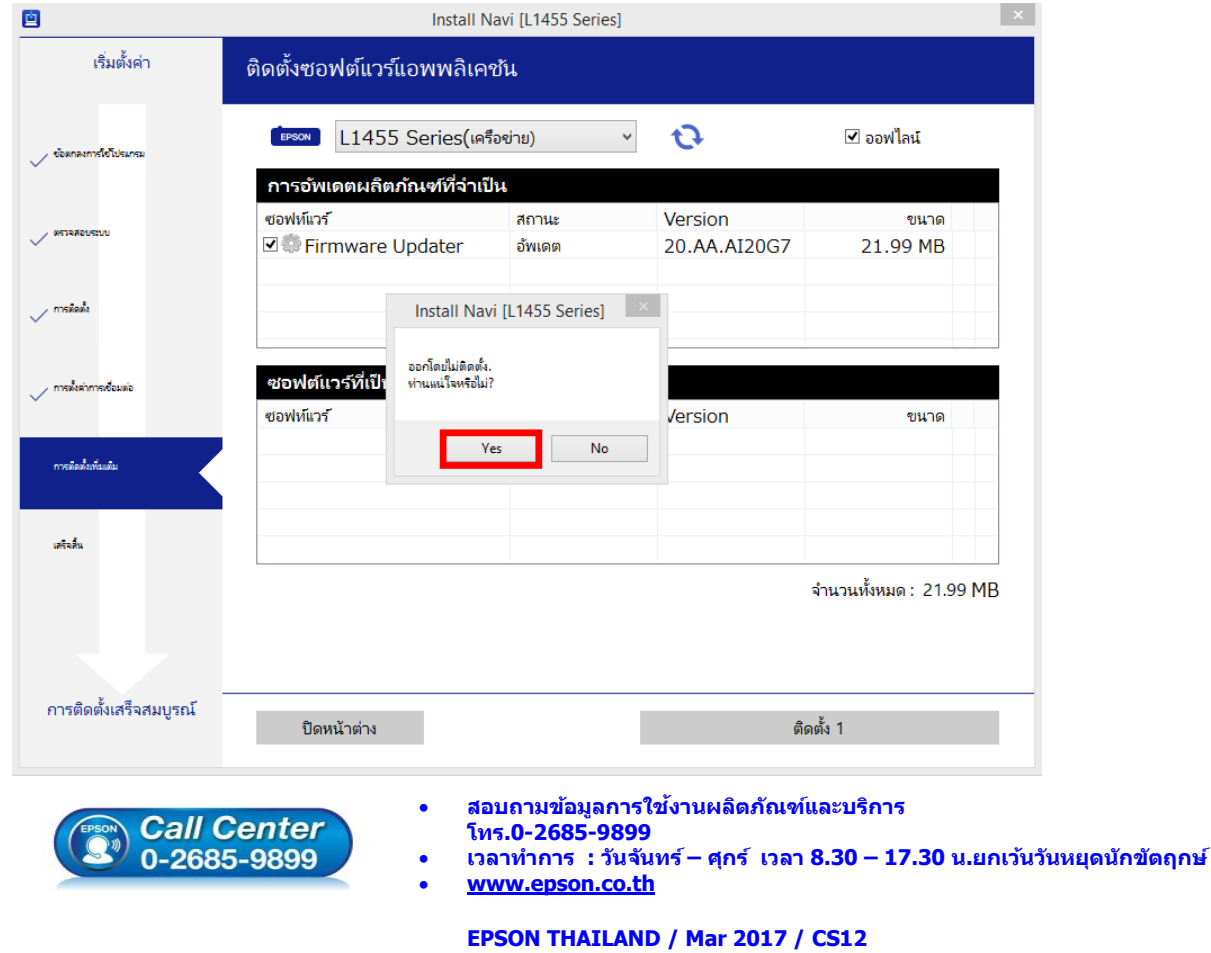

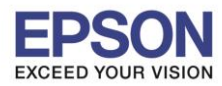

 $\_$  , and the set of the set of the set of the set of the set of the set of the set of the set of the set of the set of the set of the set of the set of the set of the set of the set of the set of the set of the set of th

19. คลิก **เสร็จสนิ้**

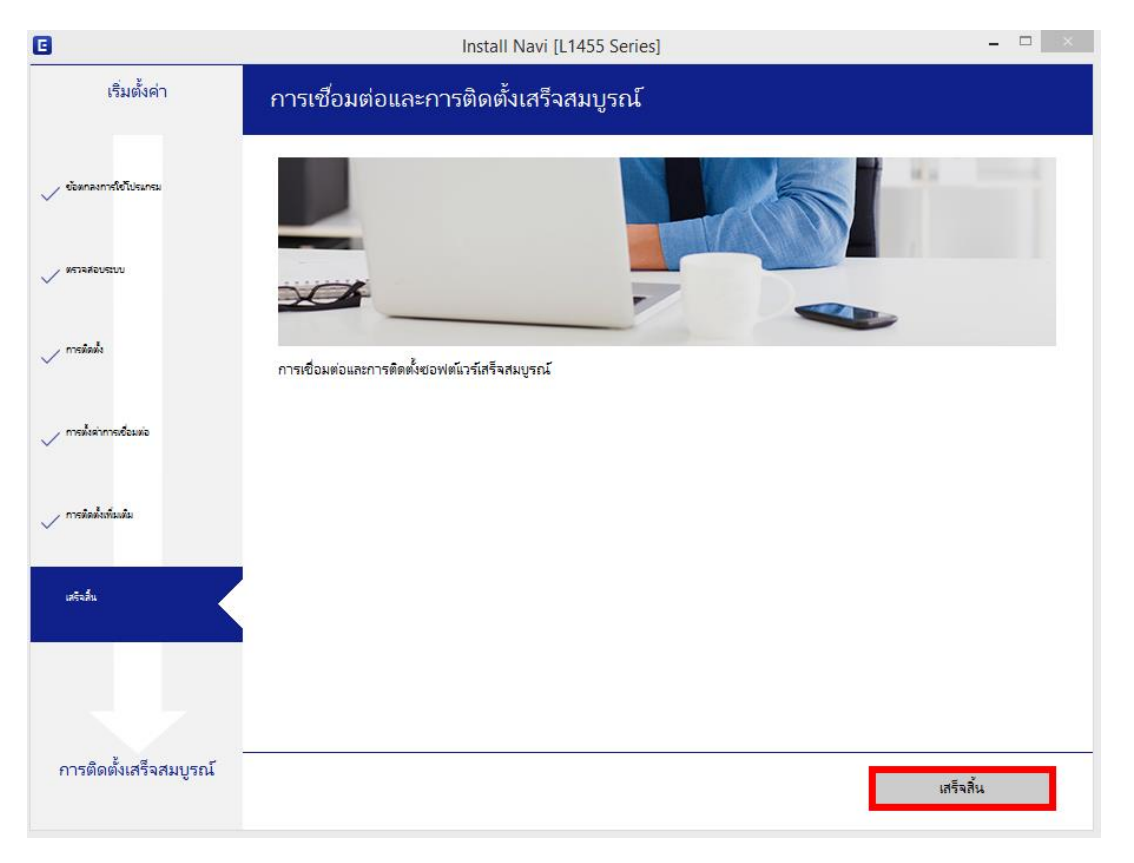

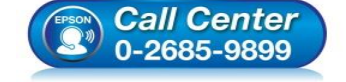

- **สอบถามขอ้มลู การใชง้านผลติ ภณั ฑแ์ ละบรกิ าร โทร.0-2685-9899**
- **เวลาท าการ : วันจันทร์ – ศุกร์ เวลา 8.30 – 17.30 น.ยกเว้นวันหยุดนักขัตฤกษ์**
- **[www.epson.co.th](http://www.epson.co.th/)**